## **Access UT System Data Visualizations on Your Tablet Device**

## **Step 1: Download the SAS Mobile BI application from Google Play on your tablet**

- 1) [Click here](https://play.google.com/store/apps/details?id=com.sas.android.bimobile&hl=en) to install the SAS® Mobile BI app, the third-party application that allows you to connect to UT System data.
- 2) When you first open the app, there is an introductory video from SAS that you may choose to watch.

**\*\*When you enter the app, there will be example reports available. These are not UT System reports. You must connect to the UT System server in order to download UT System reports\*\***

## **Step 2: Connect to the UT System server**

- 3) Tap the <*Menu*> icon located at the top left of your screen.
- 4) Select <*Settings*>.

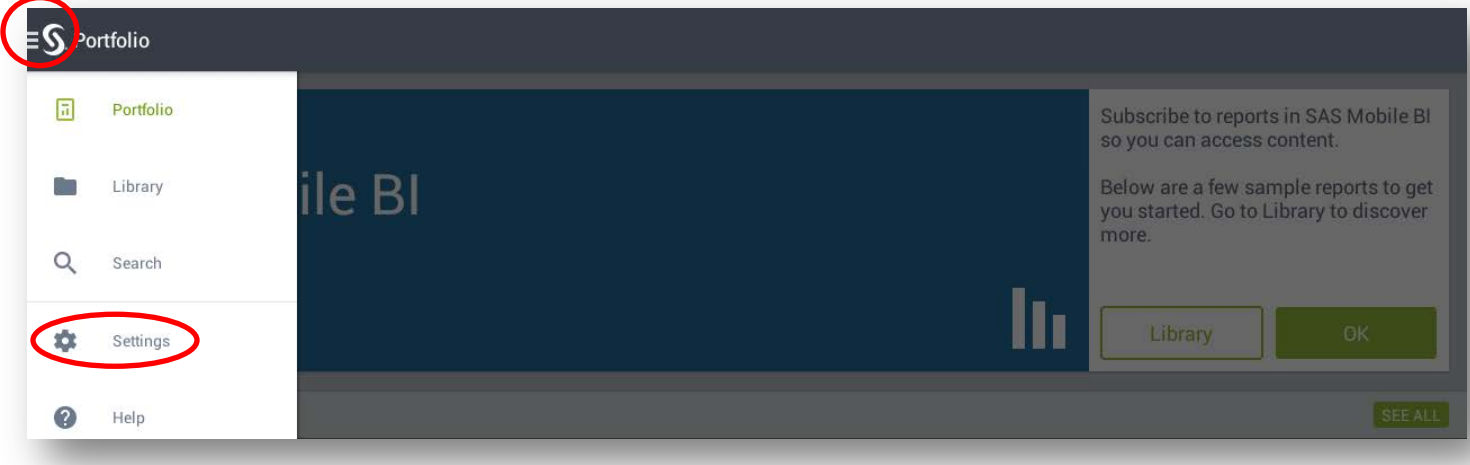

5) Tap <*Add Connection*> at the top right of your screen.

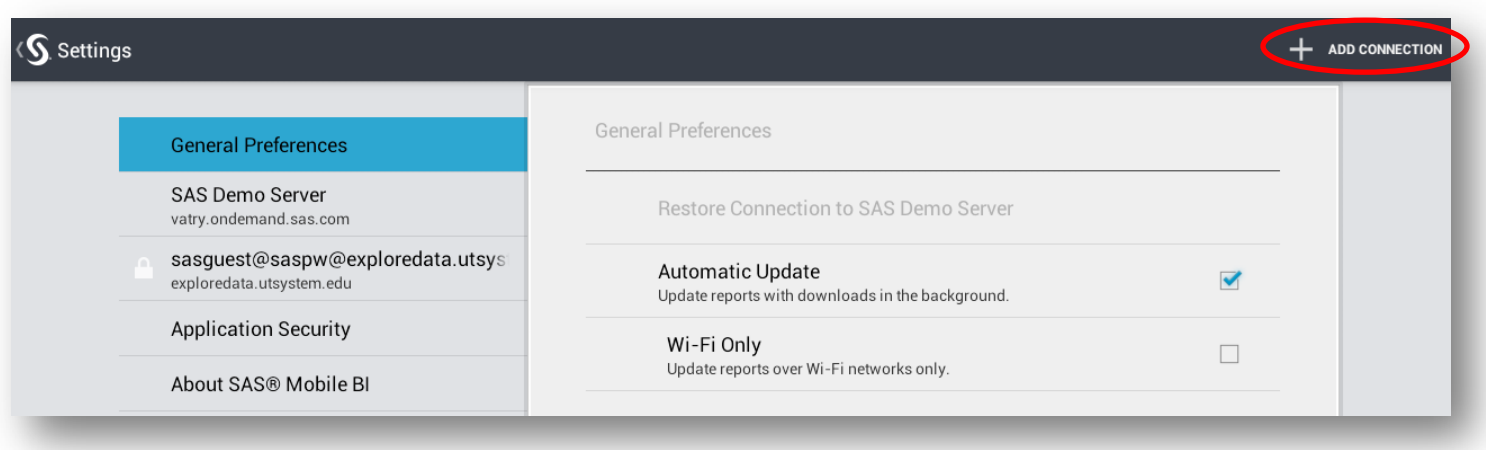

6) Enter SERVER information and then press *<Next>*:

Server **(case-sensitive)**: exploredata.utsystem.edu Port: 443 Check the box for Secure Connection

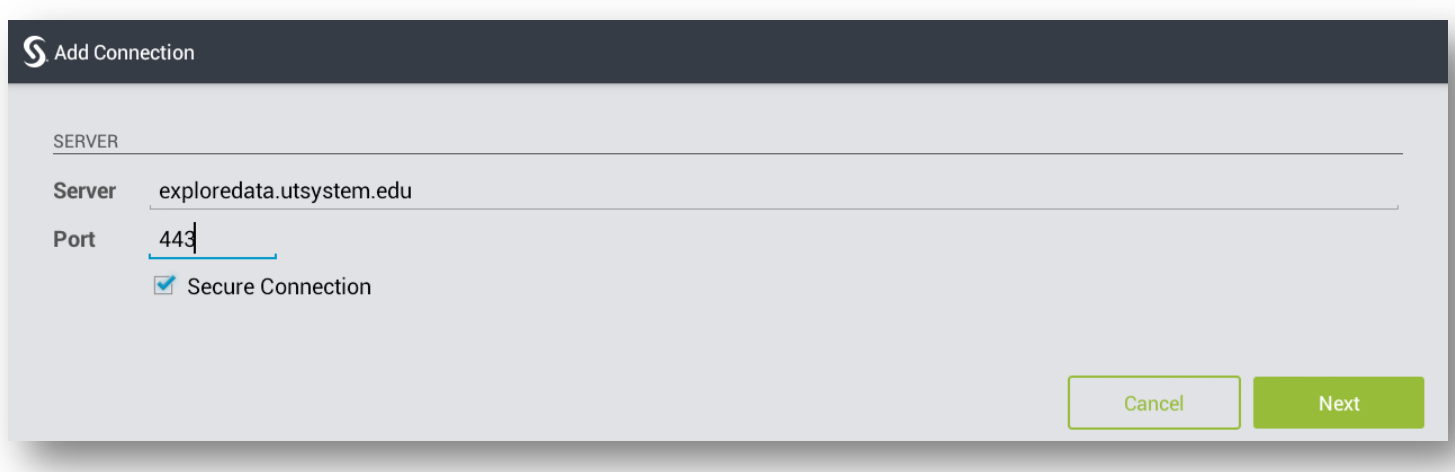

7) Enter AUTHENTICATION information and then tap *<Next>.*

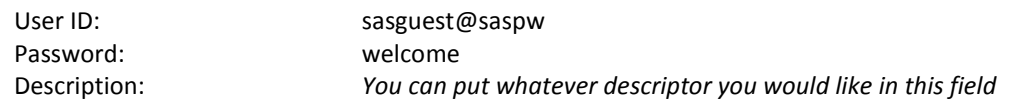

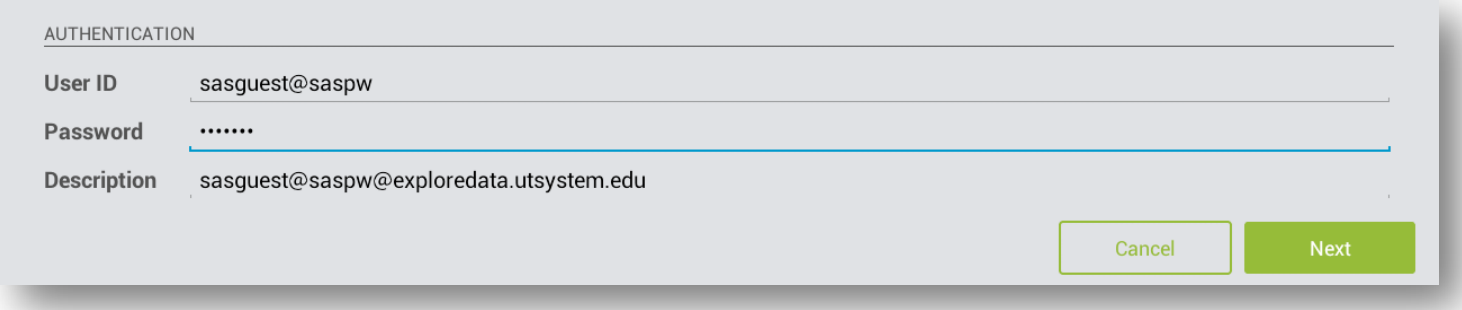

8) Success message.

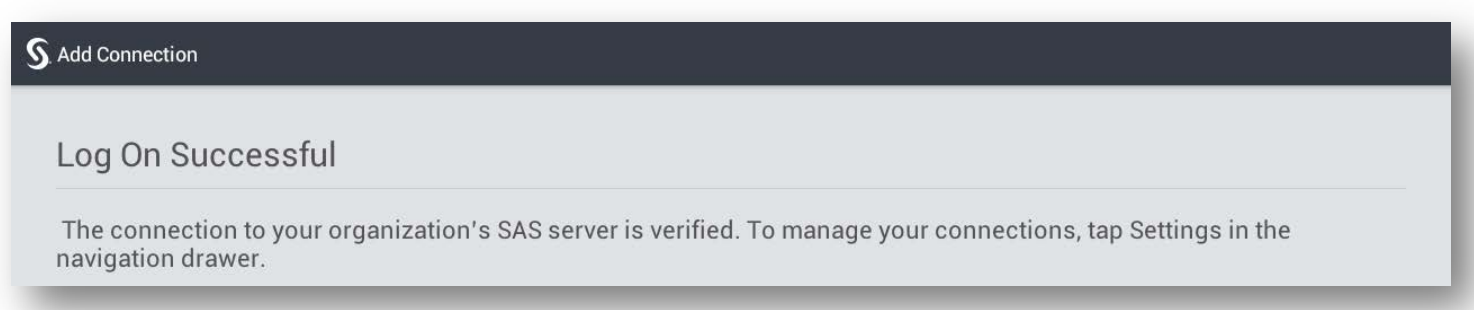

## **Step 3: Accessing Reports**

- 9) Open menu. Tap the <*Library*> icon.
- 10) In the Library, select the *<exploredata>* connection. Select *<Reports>* from the options that appear. Select a subfolder topic. All Connections > sasguest@saspw@exploredata.utsystem.edu > Reports > SeekUT

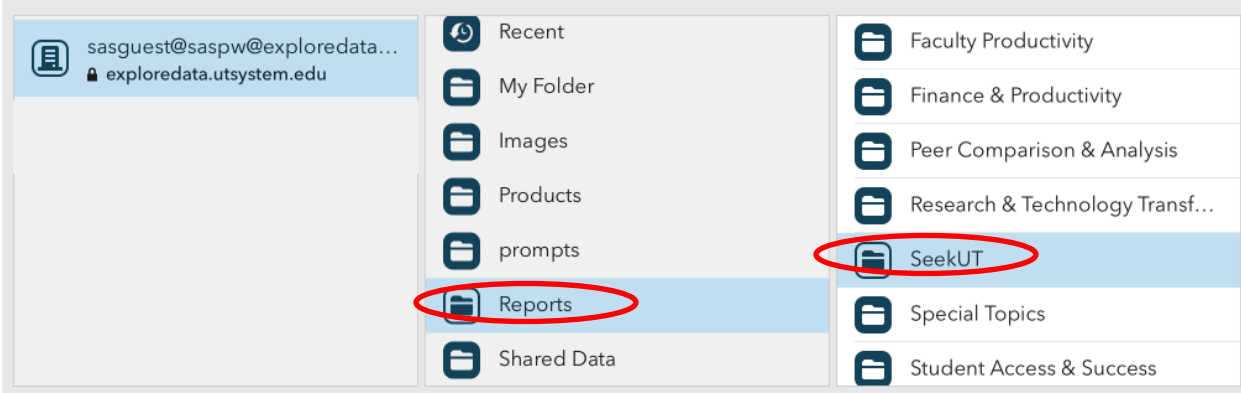

11) The available reports for the topic will be listed. Select a report.

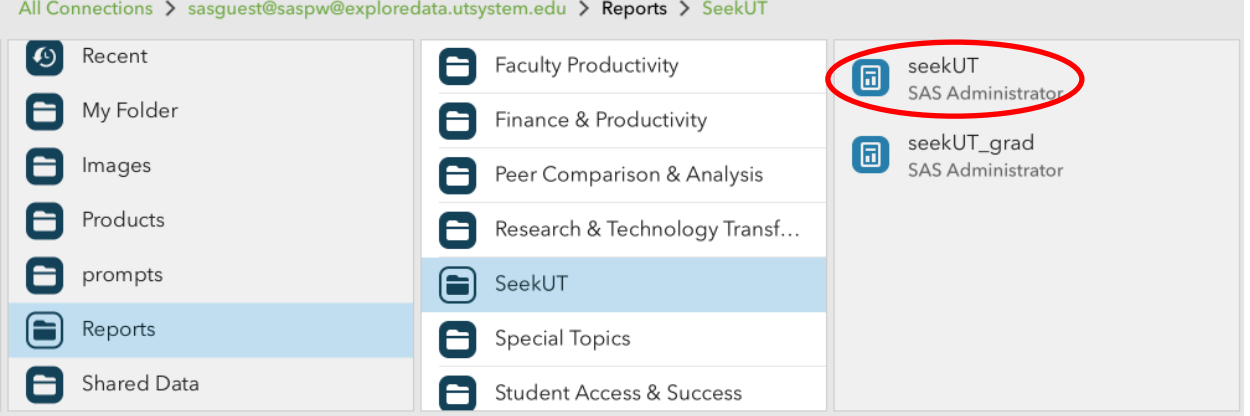

12) A pop-up will appear. You must press the Subscribe button. Subscribing to a report downloads it to your device, ensuring that it is available even when you are offline.

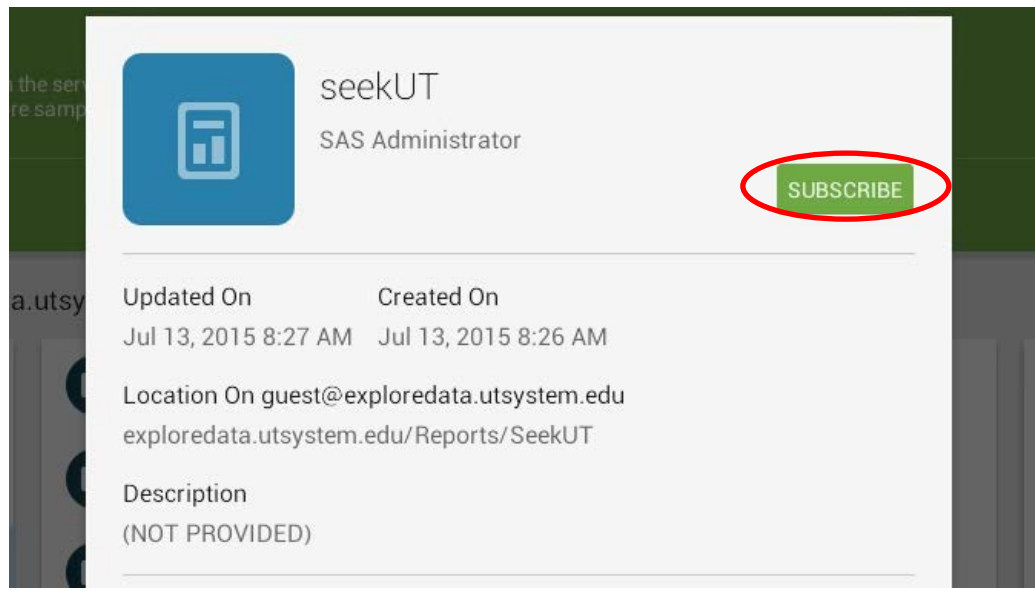

- 13) To view the seekUT report that you have subscribed to, open <*Menu*> and select the < *Portfolio*> button.
- 14) In <*Portfolio*> you can access the reports you have subscribed to by tapping on the report icon one time.

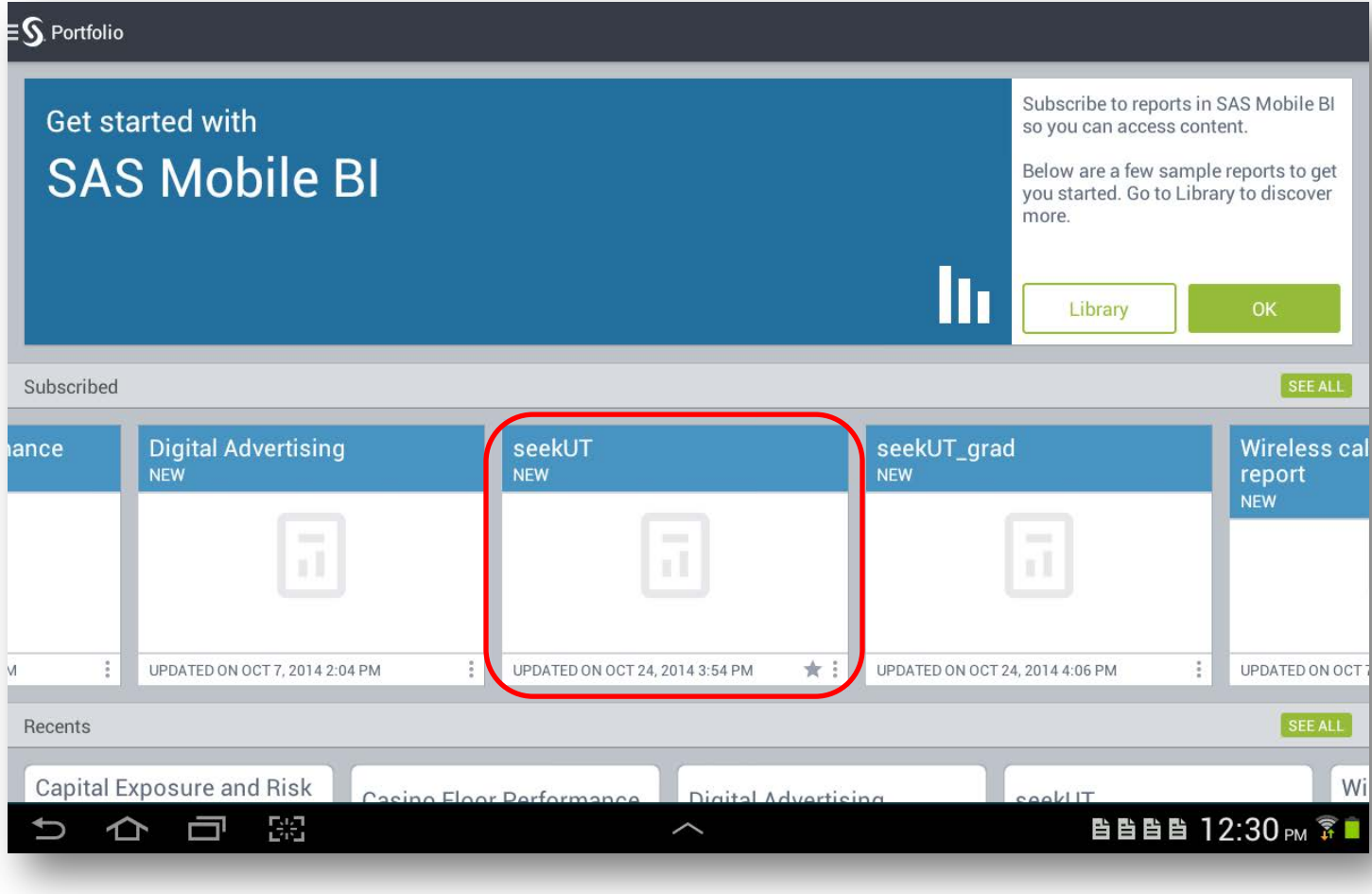

You will be notified in <*Portfolio*> when a report has been updated and changes are available for download. Use <*Portfolio*> to access reports that you have subscribed to and to download updates. Use <*Library*> to look for new reports.